### Čestitamo Vam na dobrom izboru!

Odabrali ste pravu vrijednost za svoj novac.

Prijenosno računalo KONČAR – JANA dizajnirano je, proizvedeno, opremljeno programskom podrškom i testirano tako da Vam pruži maksimalnu kvalitetu, lako održavanje i ekonomično korištenje.

Upotrebom certificiranih, dokazano kvalitetnih i fleksibilnih komponenti koje predstavljaju današnji standard kvalitete i pouzdanosti, naši stručnjaci su, slijedeći poslovne i tehnološke postupke brižljivo nadzirane sustavom osiguranja kvalitete prema ISO 9001:2000 standardu, nastojali samo jedno - proizvesti osobno računalo visoke poslovne klase kojim ćete biti zadovoljni i Vi i mi. I ponosni ...

Kako biste što učinkovitije upotrijebili svoje računalo, molimo Vas da odvojite malo vremena (usprkos nestrpljenju da ga što prije uključite, za koje smo sigurni da postoji) i pročitate ovaj priručnik.

Uporaba Windowsa zahtijeva odreñena znanja, koja daleko premašuju ove upute. Ukoliko ih već nemate, savjetujemo Vam da upišete neki od tečajeva ili pročitate odgovarajući udžbenik.

### Otpakiravanje notebooka

Vaše računalo zapakirano je u čvrstu kartonsku kutiju. Kutiju pažljivo otvorite i izvadite njezin sadržaj.

Osim ovih uputa, u kutiji bi trebali biti:

- 1. Notebook
- 2. AC Adapter i kabel za priključak napajanja
- 3. Kabel za priključak modema u telefonsku utičnicu
- 4. CDi sa uputama i potrebnim pogonskim programima
- 5. Daljinski upravljač s kompletom baterija
- 6. Adapteri za DVI i video ulaze
- 7. Torba

Pregledajte sadržaj kutije i uvjerite se da ništa nije oštećeno i da ništa ne nedostaje. Ako nešto nije u redu, obavijestite dobavljača. Sačuvajte kutiju i ostale dijelove pakiranja za slučaj povrata ili popravka.

# 1. Uvod

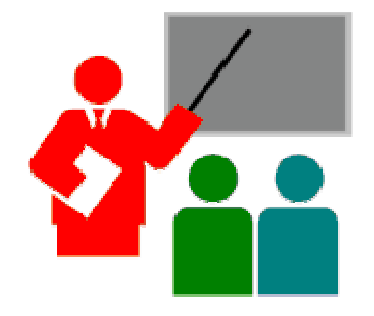

Vaš notebook PC je IBM kompatibilno prijenosno računalo, opremljeno svim potrebnim opcijama za multimedijsku primjenu i mobilno računanje. Snažan i kompaktan, može izvršavati cijeli niz programa za osobnu i profesionalnu upotrebu i zabavu. Idealan je za upotrebu u kući i uredu, te na putu. Sve što Vam je nužno već imate ugrañeno, a izbor dodatnih ureñaja je ogroman.

## Osnovne karakteristike

Prije upoznavanja s dijelovima Vašeg notebook PC-a, navest ćemo njegove osnovne značajke.

### Procesor

Vaš notebook pokreće AMD Mobile Turion 64, procesor male potrošnje energije i vrhunskih performansi.

### Operativni sustav

Potpuno je podržan cijeli niz programa za PC zasnovanih na operativnom sustavu Windows XP, za koji postoje odgovarajući pogonski programi i za koji je ovo računalo certificirano. Podržanost konkretnih programa ovisi o vrsti i verziji operativnog sustava i pogonskim programima, koji postoje za novije operativne sustave.

### Memorija

Vaš notebook opremljen je sa dva memorijska utora za 200-pinske DDR SODIMM module koji prihvaćaju maksimalno 2 GB memorije uz korištenje modula od 256 MB, 512 MB ili 1GB. Sada imate najmanje 1 GB.

### Video

SLI sustav vašeg notebooka čine dva NVIDIA GeForce Go 7800 GTX 256 bitna PCI Express\*16 video podsustava sa po 256MB DDR3 RAM-a. Omogućuje ugodan rad sa naizahtievnijim aplikacijama, glatku reprodukciju 3D i video sadržaja i punu DirectX9 kompatibilnost za igre.

Omjer širine i visine ekrana prilagoñen je za reprodukciju filmova, ali i za ugodan rad s tekstualnim dokumentima, a visoka razlučivost i veličina od 19" omogućuju vrhunske detalje i minimalan umor očiju.

Moguć je prikaz slike na ugrađenom TFT ekranu, vanjskom TFT ili VGA monitoru putem CRT ili DVI priključka, te na TV/Video ureñajima putem S-video priključka.

## Audio

SRS WOW Surround Sound sustav sa Intel Azalia sučeljem podržava virtualni 8-kanalni zvuk, a istovremeno je Sound Blaster Pro kompatibilan. Podržan je i digitalni optički izlaz za 5.1 i analogni 7.1 audio. Omogućena je regulacija glasnoće putem posebnih kombinacija tipki.

Ugrađena su 4 kvalitetna zvučnika i subwoofer.

### Umrežavanje

Putem ugrađenih Ethenet, WiFi, Bluetooth i modemskih modula te IR linka za infracrveni prijenos podataka, omogućeno je povezivanje s odgovarajućim infrastrukturnim ureñajima ili drugim računalima, te brz i kvalitetan prijenos podataka.

### PCMCIA i 4-u-1 čitač

Utično mjesto za PC Card (PCMCIA) omogućuje ubacivanje jednog PCMCIA Type II ureñaja. Ugrañeni 4-u-1 čitač prihvaća većinu suvremenih memorijskih kartica.

### IEEE 1394 i Fast USB

IEEE 1394 "Firewire" porta i brzi USB 2.0 portovi mogu poslužiti za prijenos podataka sa eksternih diskova ili digitalnih video ureñaja, kamera, te memorijskih i uređaja za povezivanje.

### Napajanje

Integrirani ACPI i Automatic Power Management Mode gasi komponente koje se ne koriste, kako bi se smanjila potrošnja struje i povećala autonomija napajanja. Parametri se podešavaju ulaskom u Control Panel.

Pritiskom na tipku za paljenje aktivirate Suspend mod, što omogućuje trenutno zaustavljanje rada i njegov nastavak ponovnim pritiskom na gumb za paljenje.

### Sigurnost

BIOS SETUP Program omogućuje, opcijama System Password za korisnika (User) i/ili stručnjaka za održavanje (Supervisor) zaštitu od neovlaštenog korištenja ili prepodešavanja vašeg notebooka.

Postoji otvor za Kensington bravu kojom možete spriječiti krađu notebooka.

### Flash BIOS

Flash BIOS omogućuje buduće nadogradnje BIOS-a pomoću Flash utility programa.

# Otvaranje notebooka

Notebook postavite na stabilnu, ravnu i čvrstu radnu površinu. Rad na mekanoj, neravnoj ili klimavoj površini može ga oštetiti ili uništiti.

Otvorite ga istovremenim povlačenjem bravica (1) prema van i podizanjem poklopca.

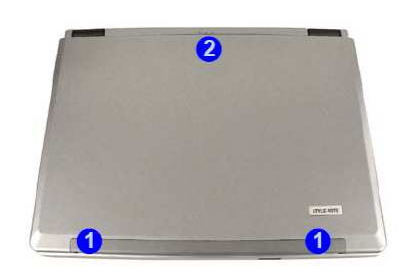

1. Bravice 2. LED indikatori spoja

LED indikatori spoja vidljivi su i izvana, kad je računalo sklopljeno, tj. poklopac spušten.

# Gdje je što

Najprije pogledajmo otvoreni notebook.

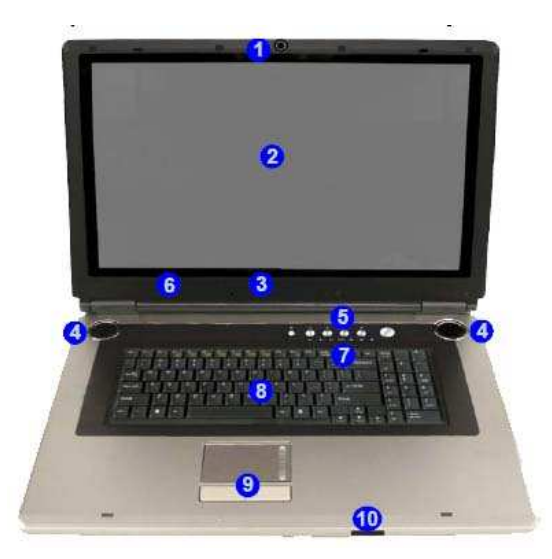

- 1. Web kamera 2. LCD ekran
- 3. LED indikatori spoja 4. Zvučnici
- 5. Tipke za brzi pristup i uključenje 6. Mikrofon
- 7. LED inikatori stanja a a 8. Tipkovnica
- 
- 
- 
- 
- 
- 9. Touchpad 10. IR primopredajnik daljinskog upravljača

### Web kamera

Ugrañena web kamera omogućuje videokonferencije putem interneta i snimanje video zapisa i pojedinačnih digitalnih fotografija.

### LCD ekran

Notebook ima LCD ekran kojem možete podesiti nagib i osvjetljenje radi lakšeg i komfornijeg rada. Osobine su mu sljedeće:

- 19" TFT color sa 1680x1050 pixela i WSXGA+ rezolucijom.
- Prikazuje 16 milijuna boja (32-bit true color).
- Tipke za regulaciju omogućuju podešenje svjetline ekrana.
- Mogućnost istovremenog prikaza na LCD i vanjski monitor.

### LED indikatori spoja

Tri svjetleće diode vidljive i kad je poklopac notebooka spušten informiraju Vas o trenutnom stanju spoja notebooka na napajanje, napunjenosti baterije i eventualno pristiglim porukama na e-mail, pri čemu je svaka dioda označena ikonicom – sličicom koja upućuje na njenu ulogu.

### セル

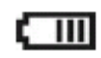

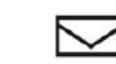

1. Indikator napajanja 2. Indikator punjenja baterije 3. Indikator e-maila

#### Indikator napajanja

Svijetli narančasto kad je notebook priključen putem AC adaptera. Svijetli zeleno kad je notebook uključen, a treperi kad je u Standby modu.

#### Indikator punjenja baterije

Narančasto pokazuje da se baterija puni, zeleno pokazuje da je baterija napunjena. Treperi narančasto kad je baterija skoro prazna.

#### Indikator e-maila

Treperi zeleno kad pristigne poruka na e-mail. Za ovu funkciju potrebo je instalirati i pokrenuti odgovarajući program.

### Integrirani zvučnici

Četiri ugrañena zvučnika, uz subwoofer s donje strane notebooka, daju bogati zvuk.

## Tipke za brzi pristup

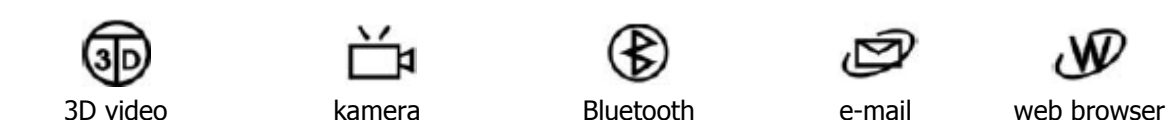

Postoji pet tipki, lijevo od tipke za uključenje. Svaka od njih pokreće neku opciju: 3D video visokih performansi, kameru, Bluetooth vezu, e-mail, web-browser.

# Tipka za uključenje

Uključuje i isključuje napajanje notebooka, odnosno nastavlja tamo gdje ste stali funkcijom Suspend.

Dugotrajnim pritiskom (preko 4 sekunde) moguće je isključiti notebook ukoliko se "zaglavi" i ne reagira na Ctrl+Alt+Del kombinaciju ili naredbu za isključenje.

## LED indikatori stanja

Panel sa svjetlećim diodama informira Vas o trenutnom stanju notebooka. Svaka svjetleća dioda označena je ikonicom – sličicom koja upućuje na njenu ulogu

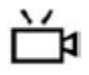

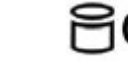

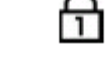

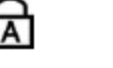

Kamera Bluetooth WLAN Disk Num Lock Caps Lock Scroll Lock

Kamera

Pokazuje da je kamera (opcija) uključena.

#### Bluetooth

Pokazuje da je Bluetooth (opcija) uključen. U avionu ili bolnici obavezno isključiti!

#### WLAN

Pokazuje da je Wireless LAN (opcija) uključen. U avionu ili bolnici obavezno isključiti!

#### Pristup disku

Pokazuje korištenje diska ili DVD/CD medija za dohvat podataka ili njihovo pohranjivanje.

#### Num Lock

Pokazuje da je aktivirana tipka Num Lock. Time je omogućena upotreba brojki s numeričke tipkovnice, umjesto strelica i posebnih tipki koje su na njima otisnute.

### Caps Lock

Pokazuje da je aktivirana tipka Caps Lock. Sva slova koja utipkate bit će ispisivana kao velika slova.

#### Scroll Lock

Pokazuje da je aktivirana tipka Scroll Lock. Ova tipka ima različite funkcije, ovisno o programima koje koristite.

### Mikrofon

Ugrañeni mikrofon omogućuje zapis zvuka, glasovnih poruka i razgovor.

## **Tipkovnica**

Tipkovnica pune veličine ima standardni QWERTZ raspored tipki, sa dodatnom numeričkom tipkovnicom, Windows tipkama, te strelicama u obliku naopakog "T".

Prostrano proširenje ispod tipkovnice omogućuje Vam komforan rad s osloncen za dlanove.

## Touchpad

Ovaj pokazivački ureñaj je funkcijom kompatibilan sa Microsoft i IBM PS/2 mišem, sa dvije tipke za selektiranje koje odgovaraju tipkama na mišu i površinom za scroll.

Funkcija miša dobija se jednostavnim povlačenjem prsta po kliznoj površini, a selektiranje pritiskom na lijevu tipku. Dvostruki klik možete napraviti i brzim pritiskom prsta na kliznu površinu. Uska uspravna klizna površina s desne strane oponaša kotačić za scroll.

# **Prednja strana notebooka**

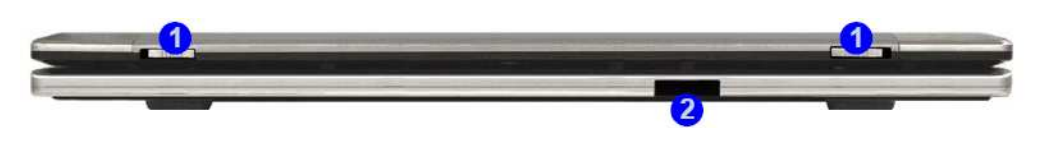

1. Bravice za otvaranje poklopca 2. Infracrveni prijamnik za daljinski

### Bravice za otvaranje poklopca

Razmicanjem otključavate bravice i omogućujete otvaranje poklopca i upotrebu notebooka.

## Infracrveni prijamnik za daljinski

Uz notebook ste dobili daljinski upravljač koji služi za daljinsko upravljanje audiovizuelnim sadržajima notebooka, kao što su Mediaplayer ili TV.

## **Lijeva strana notebooka**

Priključci na lijevoj strani notebooka služe uglavnom za multimediju:

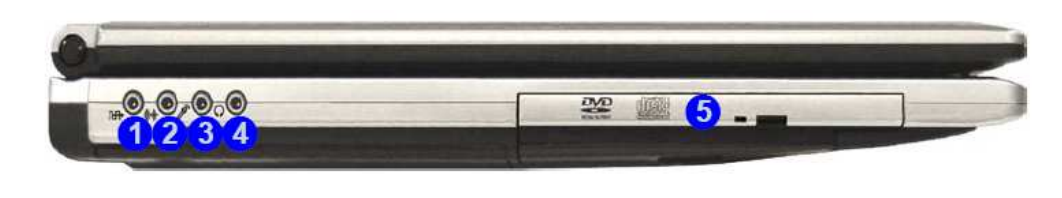

- 
- 4. Priključak za slušalice 5. DVD+-RW
- 1. S/PDIF izlaz 2. Line-In ulaz 3. Mikrofonski ulaz

# S/PDIF izlaz

S/PDIF (Sony/Phillips Digital Interface Format) izlazni priključak omogućuje spajanje računala sa Dolby AC-3 kompatibilnim prijemnicima za "5.1" ili "DTS" surround ozvučenje.

## Line-In ulaz

Omogućuje spajanje vanjskog signala tona sa vanjskih ureñaja, najčešće označenog sa Line-Out.

## Mikrofonski ulaz

Utičnica koja omogućuje spajanje vanjskog mikrofona.

# Priključak za slušalice

Ukoliko spajate vanjske slušalice, ugrañeni zvučnici će se isključiti. Ne zaboravite prije priključenja stišati zvuk, da biste izbjegli oštećenje sluha ili slušalica.

# DVD RW ureñaj

Ovdje stavljate CD ili DVD radi reprodukcije i/ili snimanja. Za otvaranje je potrebno pritisnuti tipku. Lampica pokazuje stanje čitanja ili snimanja. Maleni otvor služi za otvaranje bez uključenja radi vañenja zaboravljenog medija, npr. ispruženom spajalicom za papir.

## **Desna strana notebooka**

S desne strane Vašeg notebooka su uglavnom utičnice za proširenja:

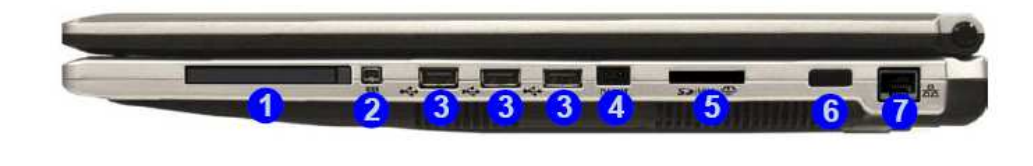

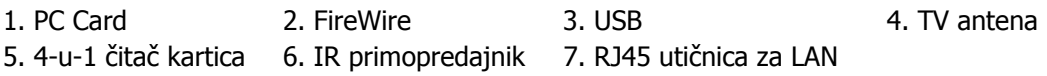

# PCMCIA (PC CARD) priključak

Omogućuje rad sa PCMCIA/PC CARD karticama. Pritiskom na tipku možete izbaciti karticu iz ležišta, a ubacujete ju jednostavnim guranjem, pazeći na oznake smjera na kartici.

## Mini-IEEE 1394a priključak

Priključak za FireWire odnosno iLink ureñaje (video kamere, diskovi i niz drugih ureñaja) prema IEEE 1394a standardu omogućuje lak rad sa brzim multimedijalnim uređajima, ko što je npr. on-line montaža video sadržaja. Priključeni uređaji moraju imati vlastito napajanje.

# USB priključci

Omogućuju upotrebu najrazličitijih ureñaja i dodataka (prijenosne memorije,diskovi, kamere, printeri, skeneri i niz drugih ureñaja) prema USB standardu, kako USB 1.1 tako i USB 2.0 odnosno Fast USB.

## TV antena

Utičnica za priključak antene potrebne za korištenje ugrađenog TV tunera (opcija).

# 4-u-1 čitač kartica

Omogućuju upotrebu prijenosnih memorijskih ureñaja različitih formata. Izravno su  $S\gg$ /MMC/ $\cong$ podržani sljedeći formati:

- SD (Secure Digital)
- MMC (MultiMedia Card)
- MS (Memory Stick)
- MSPro (Memory Stick Pro)

Karice MS Duo, Mini SD i RS MMC podržane su pomoću adaptera s kojim se obično i isporučuju.

## IR primopredajnik

Infracrveni primopredajnik omogućuje komunikaciju računala sa drugim slično opremljenim ureñajima. Ovo je 4Mbps Fast IR ili IrDA kompatibilan priključak, a upotrebljivost mu ovisi i o podešenjima i o ureñajima na koje se spaja. Vrsta veze može se podesiti u BIOS-u, ukoliko je to potrebno ureñaju s kojim se trebate spojiti. Za bilo kakvu infracrvenu vezu nužna je izravna meñusobna vidljivost ureñaja.

# RJ45 priključak za LAN

Služi za povezivanje notebooka pomoću ugrađenog Gigabit LAN modula na druga računala u lokalnoj mreži (LAN).

## **Stražnja strana notebooka**

Na slici vidite što se sve nalazi sa stražnje strane Vašeg notebooka:

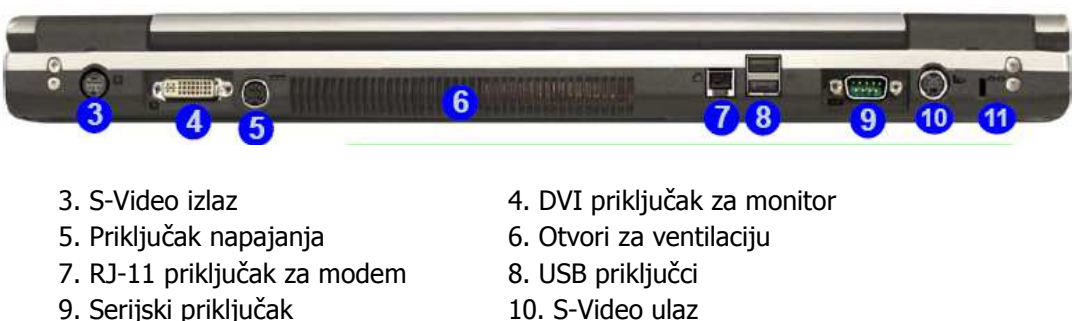

- 
- 11. Otvor za Kensington bravu
- 

## S-Video izlaz

Omogućuje spajanje TV ureñaja i video-recordera putem adaptera sa RCA TV konektorima i gledanje prezentacija, VCD-a i DVD-a na TV ureñajima.

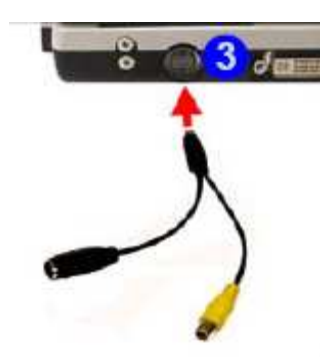

Preporučujemo Vam da najprije uključite računalo i pričekate da se dovrši učitavanje operacijskog sustava, pa tek onda priključite eksterni monitor na S-Video izlaz!

# DVI priključak za vanjski monitor

Omogućuje priključak vanjskog LCD monitora ili, pomoću isporučenog adaptera za VGA, klasičnog CRT monitora. Moguće je istovremeno gledati sliku na vanjskom

monitoru ili samo na LCD ekranu, a preklapanje obavljate pritiskom na kombinaciju tipki  $Fn + F7$ .

Preporučujemo Vam da naprije uključite računalo i pričekate da se dovrši učitavanje operacijskog sustava, pa tek onda priključite eksterni monitor na DVI izlaz!

# Priključak napajanja

Omogućuje priključak adaptera za napajanje izmjeničnim naponom, kojim punite akumulatorsku bateriju i koristite notebook priključen u naponsku mrežu.

## **Ventilacija**

Otvor koji služi za odvod topline stvorene u notebooku. Ne zatvarajte ga i uvijek omogućite normalan protok zraka.

### RJ11 priključak za modem

Ugrađeni 56K interni fax/data modem omogućuje Vam putem ovog priključka spoj na telefonsku mrežu i Internet.

### USB priključci

Omogućuju upotrebu najrazličitijih ureñaja i dodataka (prijenosne memorije,diskovi, kamere, printeri, skeneri i niz drugih ureñaja) prema USB standardu, kako USB 1.1 tako i USB 2.0 odnosno Fast USB.

## Serijski priključak

Služi za spajanje 9-polnih serijskih ureñaja kao što su GPS, industrijski ureñaji, modem ili miš, prema RS-232 standardu.

## S-Video ulaz

Omogućuje priključenje vanjskih video-ureñaja ili kamere, kako bi se njihov signal doveo na ugrañeni TV tuner (opcija) i eventualno konvertirao u digitalni oblik.

## Otvor za Kensington bravu

Brava za Kensington security system (ili kompatibilna) može se putem ovog otvora zaključati za npr. nogu od stola ili ogradu kako biste spriječili krađu notebooka.

### **Donja strana notebooka**

Sa donje strane notebooka su, osim otvora ventilatora kojima treba osigurati neometanu cirkulaciju zraka, samo dijelovi do kojih korisnik nema nikakve potrebe pristupa:

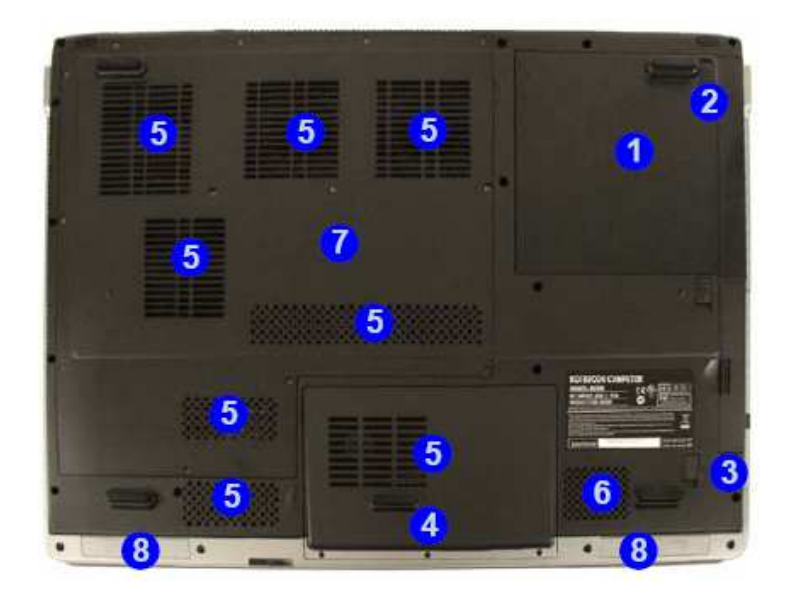

- 
- 
- 
- 7. Poklopac prostora s komponentama 8. Zvučnici
- 1. Baterija 2. Bravica baterije
- 3. Bravica optičkog diska 4. Poklopac prostora diska
- 5. Otvori za ventilaciju 6. Otvor Subwoofer zvučnika
	-

## **Baterija**

Izmjenjiva baterija može se otključati povlačenjem bravica 1 i 2 u smjeru strelice na slici i izvaditi, te zamijeniti potpuno identičnom.

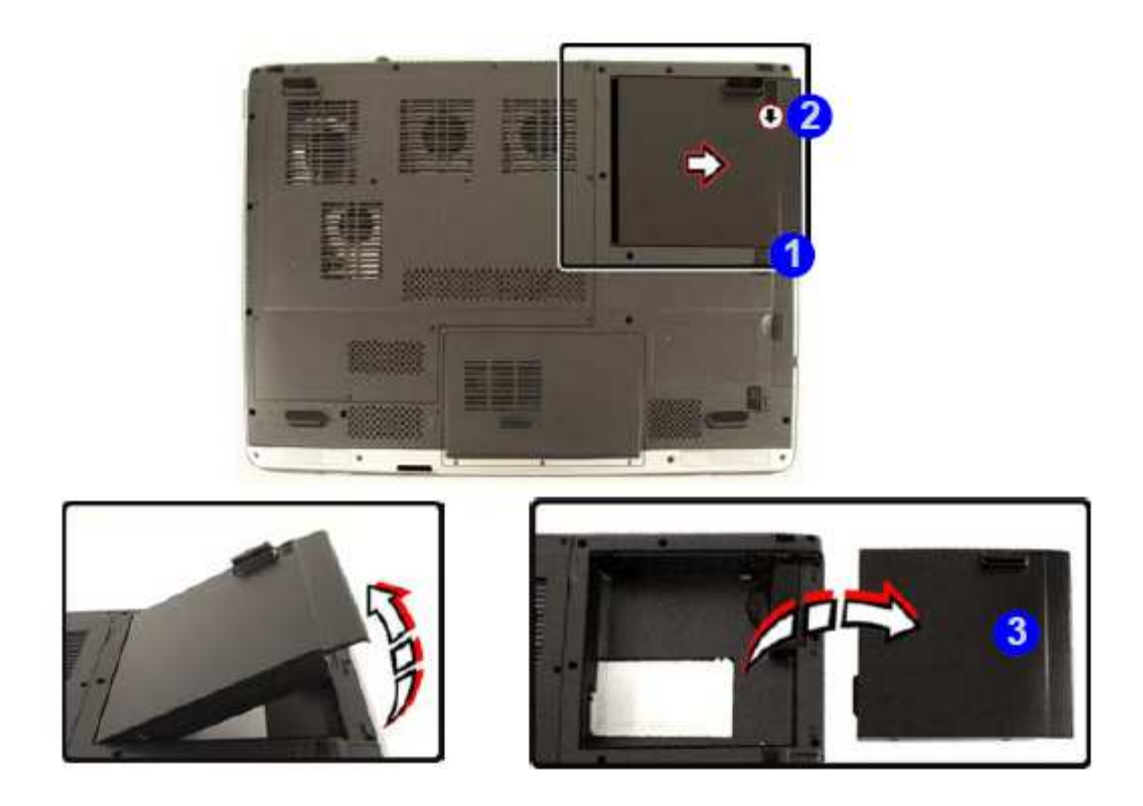

### **Ventilacija**

Otvori koji služe za odvod topline stvorene u notebooku. Ne zatvarajte ih i uvijek omogućite normalan protok ugrijanog zraka.

## **Poklopac prostora s komponentama**

Ispod poklopca nalazi se procesor, grafički procesori, memorija i moduli, te aktivni sklopovi za odvođenje topline (heat pipe).

Općenito, pokriva dijelove koje korisnik ne treba sam mijenjati ili popravljati.

Molimo Vas da eventualne predgradnje ili popravke povjerite kvalificiranom serviseru.

# Ureñaji za napajanje notebooka

## AC Adapter

AC Adapter je pretvarač izmjeničnog napajanja koji služi za napajanje notebooka i istovremeno punjenje ugrađene akumulatorske baterije. Izveden je kao automatski ureñaj za spajanje na bilo koju izmjeničnu mrežu napona 100VAC ~ 240VAC. Za korištenje u drugim državama može Vam zatrebati drugačiji priključni kabel od isporučenog, ili odgovarajući prilagodnik.

Kada priključite AC adapter, baterija se puni bez obzira je li notebook uključen ili isključen.

## **Baterija**

Ugrañena baterija se sastoji od punjivih Li-Ion članaka kojima se uz odgovarajuće punjenje i omogućeno upravljanje napajanjem notebooka (power management) postiže dugotrajan pouzdan rad.

Bateriju ne vadite iz notebooka niti kad radite spojeni na mrežu, jer služi i kao pomoćno napajanje u slučaju nestanka napona mreže i filtrira smetnje napajanja.

Bateriju ne ostavljajte nenapunjenu dulje vrijeme, jer joj time skraćujete radni vijek.

# 2 Osnovni postupci

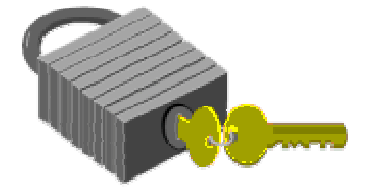

 $\mathbf V$ aše notebook računalo je projektirano i proizvedeno tako da se lako podešava i koristi. U ovom poglavlju opisani su koraci koji će vam omogućiti brz početak upotrebe.

# Pravilna upotreba baterije

Notebook je projektiran za korištenje sa sljedećim izvorima napajanja:

- Izmjeničnim napajanjem putem AC adaptera spojenog na električnu utičnicu.
- Akumulatorskom baterijom (Li-Ion).

Za postizanje maksimalnog učinka baterije, potrebno ju je kod prvog korištenja najprije do kraja isprazniti, pa potom potpuno napuniti.

 Da biste to postigli, isključite AC adapter, isključite "Power management" (Start/Settings/Control panel/Power options/Power schemes/Always on/Apply u operativnom sustavu Windows) i koristite notebook do ispražnjenja baterije. Kad se ispražnjeni notebook ugasi, spojite AC adapter i do kraja napunite bateriju. Za normalan rad, ponovo namjestite "Power management" prema svojim potrebama. Kad god je moguće, napunite bateriju i radite ne koristeći dalje AC adapter. Time smanjujete termičko naprezanje baterije i notebooka.

Za trajnost baterije poželjno je da bude napunjena, a ne prazna. Stajanjem se baterija polako prazni i bez upotrebe. Napunite je barem jednom mjesečno i kad notebook ne koristite.

Kada spojite vanjski AC adapter u izvor napajanja, automatski se puni ugrañena akumulatorska baterija. Normalno vrijeme punjenja za Litij-Ionsku (Li-Ion) bateriju je 2  $\sim$  2.5 sata uz ugašeni notebook.

Bateriju koja nije povremeno do kraja ispražnjena bit će nemoguće do kraja napuniti, što dovodi do smanjenja njenog kapaciteta, pa time i do kraćeg samostalnog rada notebooka bez izmjeničnog napajanja.

Li-Ionske baterije su osjetljive. Ne punite ih s drugim adapterima za napajanje, jer mogu eksplodirati ili se zapaliti.

# Priključak mrežnog napajanja

AC adapter omogućuje napajanje notebooka iz izmjenične naponske mreže i istovremeno punjenje baterije. Konstruiran je tako da se smije spojiti na bilo koju utičnicu napajanja, napona od 100V do 240V izmjenično.

Da biste spojili adapter:

- 1. Priključite konektor napojnog kabela na AC adapter.
- 2. Uključite mrežni konektor napojnog kabela u odgovarajuću zidnu utičnicu.
- 3. Priključite konektor AC adaptera na odgovarajuću utičnicu sa stražnje strane notebooka.

Za napajanje uvijek koristite odobrene (atestirane) i neoštećene kabele. Utičnica i produžni kabel koje koristite moraju izdržati opterećenje svih priključenih ureñaja. Prije čišćenja notebooka uvjerite se da nije priključen na vanjsko napajanje (AC adapter).

## **Pokretanje ra**č**unala**

Pritisnite tipku za paljenje i provjerite je li se upalila lampica indikatora napajanja.

Nakon nekoliko sekundi uključit će se ekran, a računalo će započeti Power On Self Test (POST). To je osnovna provjera ispravnosti rada komponenti sustava. Ukoliko bude otkrivena greška, to će biti prikazano porukom na ekranu, a moguća je i dojava greške nizom kratkih bipova.

Nakon testa, na ekranu će se pojaviti poruka "Press <F2> to enter SETUP " (Pritisnite F2 za PODEŠAVANJE). Nije potrebno da to učinite, jer je Vaš notebook već podešen. Ova poruka je samo podsjetnik na moguće prepodešavanje, a njega bi bilo dobro uvijek prepustiti kompetentnoj osobi ili servisu.

Po završetku testa, Vaše računalo će potražiti i učitati operativni sustav s diska. Notebook računalo obično dolazi s predinstaliranim operativnim sustavom Windows XP. Uporaba Windowsa zahtijeva odreñena znanja, koja daleko premašuju ove upute. Ukoliko ih već nemate, savjetujemo Vam da upišete neki od tečajeva ili pročitate odgovarajući udžbenik.

# Podešenje osvjetljenosti ekrana

Intenzitet osvjetljenja LCD ekrana podešava se istovremenim pritiskom na tipke <Fn> i <F8> odnosno <Fn> i <F9>. Time nakon uključenja notebooka možete prilagoditi ekran za ugodniji rad.

Namještanjem intenziteta LCD neće se u potpunosti potamniti ili osvijetliti, samo će Vam pomoći da se prilagodite uvjetima radnog prostora. Ako je prostorija u kojoj boravite svjetlija, potrebno je pojačati intenzitet osvjetljenja ekrana.

# Podešenje glasnoće

Glasnoća zvuka odešava se istovremenim pritiskom na tipke  $\langle$ Fn> i  $\langle$ F5> odnosno <Fn> i <F6>.

# Isključivanje

Ako računalo nećete dulje vrijeme koristiti, najbolje je da ga isključite. Prije gašenja, potrebno je zatvoriti sve programe koje koristite. Potom treba "spustiti" (shutdown) operativni sustav. Pritiskom na tipku za gašenje možete ugasiti računalo, a ako koristite Windows 98 ili noviji operativni sustav, računalo će se samo ugasiti nakon spuštanja operativnog sustava.

Dobra je navika ostavljanje otklopljenog ekrana još neko vrijeme nakon gašenja jer to olakšava hlañnje računala. U protivnom, sva zaostala toplina će se morati osloboditi preko LCD ekrana, što mu može umanjiti kvalitetu ako se često ponavlja. Još je važnije da ne zatvarate ekran na dulje vrijeme ako su isključene opcije za "power saving".

Prije polaska na put provjerite je li računalo ugašeno! Ni jedan indikator ne smije svijetliti.

# 3 Rad s notebookom

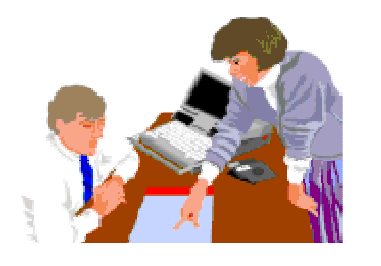

Ovo poglavlje opisuje upotrebu računala. Ako ste početnik u upotrebi računala ili operativnog sustava, morat ćete se iz priručnika upoznati sa operativnim sustavom. Ovo je naročito važno, jer ćete samo tako moći učinkovito koristiti notebook. Poglavlja koja slijede upoznat će Vas sa naprednijim opcijama.

## Pokretanje operativnog sustava

Operativni sustav je nužan za upotrebu računala. Bez njega, bilo bi to kao igranje šaha bez šahovske ploče. On je osnova na kojoj se pokreću svi Vaši programi. Najpopularniji operativni sustav današnjice je Microsoft Windows. Operativni sustav instalirao je proizvoñač Vašeg notebooka, pa ga možete odmah koristiti uz potrebno predznanje.

### **Što ako se baterija isprazni?**

Kada notebook ocijeni da je preostalo baterijsko napajanje tek za nekoliko minuta rada, dojavit će to treperenjem LED indikatora i zvučnim upozorenjem. Ako trošite mnogo snage koristeći audio sustav, PCMCIA ureñaje, često pristupate disku ili DVD ureñaju, baterija se može prazniti brže nego što očekujete. Na upozorenje "battery low" trebate uvijek reagirati, spajanjem na izmjenično napajanje ili završetkom rada i gašenjem odnosno suspenzijom na disk. Ako to ne učinite, notebook će preći u stanje suspenzije na disk. To je postupak pri kojem se sadržaj memorije zapiše na disk i notebook ugasi. Ponovnim paljenjem nakon priključenja napajanja moći ćete nastaviti tamo gdje ste stali.

#### Spremajte svoje podatke tijekom rada, pogotovo s polupraznom baterijom, jer je inače moguć njihov gubitak.

## Produljenje trajanja baterije

Budite svjesni osnovnih pravila koja produljuju upotrebljivost baterije.

Nañite radno mjesto na kojem rasvjeta nije prejaka i smanjite intenzitet osvjetljenja ekrana. Podesite odgovarajući način rada u appletu "Power Management" u Control Panelu Windowsa. Gasite dodatne ureñaje kad ih ne trebate.

# 3D tipka

Ako je notebook spojen na AC adapter, moguće je aktivirati video-prikaz vrhunskih performansi: 3D tipka će svijetliti plavo kad je on aktivan.

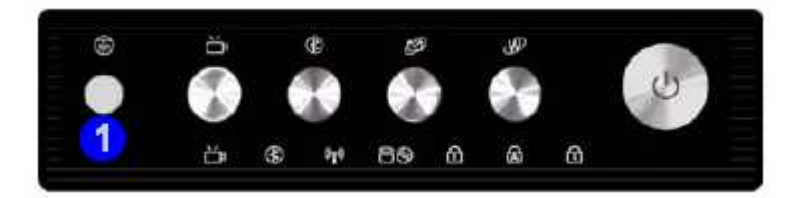

Pri napajanju iz baterije ova mogućnost nije dostupna, zbog velikih potreba za energijom. Stoga se automatski isključuje kod prelaza na baterijsko napajanje, a može se opet uključiti pritiskom na plavu tipku, na slici označenu sa 1.

# nView Desktop Manager

Da biste koristili vanjske monitore, potrebno je aktivirati nView Desktop Manager. U Control panelu kliknite na nView Desktop manager pa omogućite Desktop management, pa pomoću Setup Wizarda podesite dodatne ekrane.

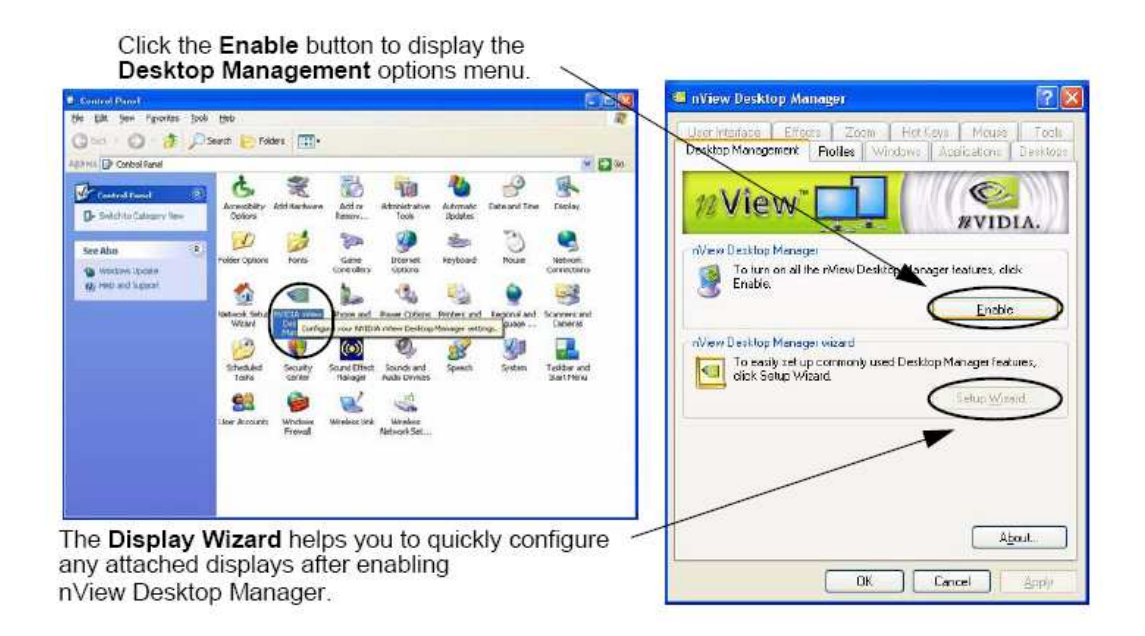

# Rad s vanjskim monitorom

Ako želite sliku s LCD ekrana prikazati i na vanjskom monitoru, televizoru ili projektoru, možete izlaz naizmjenično prebacivati s jednog na drugi istovremenim pritiskom na tipku Fn i F7.

Podešenje prikaza možete dobiti i desnim klikom na desktop, pa ulaskom u meni Properties.

Više možete postići iz menija dostupnog desnim klikom na NVIDIA ikonu taskbaru ili u Control Panelu.

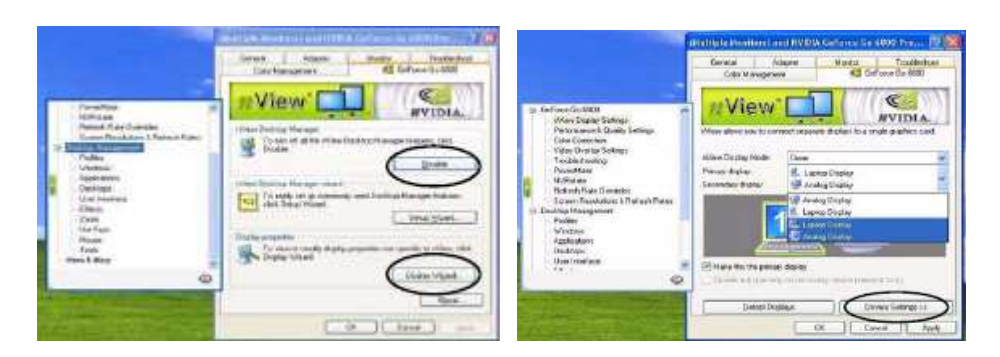

Moguća su sljedeća podešenja izlaza:

Single : samo jedan izlaz, na LCD, monitor ili TV. Clone : LCD, monitor ili TV prikazuju istu sliku (podešenja im se mogu razlikovati). Dualview : LCD, monitor ili TV prikazuju različitu sliku dijela radne površine

Pozor: ukoliko priključujete TV antenu i vanjski monitor, najprije priključite antenu. To je važno radi prepoznavanja priključenih ureñaja.

# SLI Multi GPU

Vaš notebook koristi NVIDIA Scalable Link Interface (SLI) koji povećava kvalitetu i performanse kombinirajući snagu dviju grafičkih kartica u jedan sutav.

SLI Multi GPU može se omogućiti i onemogućiti izborom opcije enabled/disabled u SLI multi-GPU meniju.

- 1. Idite na **GeForce Go...** control panel , pa **Additional Properties**.
- 2. Selektirajte **SLI multi-GPU**.
- 3. Kliknite na box za enable/disable SLI multi-GPU pa **Apply** ili **OK**.

Pri uključenju računala je SLI mod isključen, zbog velikih potreba za energijom. Također, rad u Clone i Dualvew modu nije moguć uz SLI.

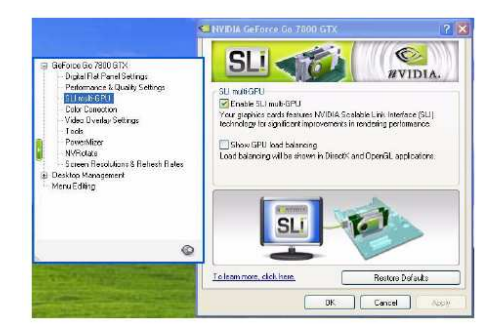

# Stavljanje i vañenje PC Card ureñaja

Kad stavljate PC Card uređaje u podnožje, pazite na pravilnu orijentaciju: naljepnica mora biti s gornje strane, a priključni konektor s rupicama okrenut prema notebooku.

Za vađenje je potrebno, kad uređaj više nije u upotrebi, pritisnuti jezičac s desne strane PC Card utora.

# Stavljanje i vañenje CD ili DVD medija

Kad stavljate CD ili DVD medij u ureñaj, pazite na pravilnu orijentaciju: naljepnica mora biti s gornje strane. Medij ne smije biti oštećen, jer time možete oštetiti i ureñaj.

# Tipkovnica

Vaš notebook ima tipkovnicu sa standardnim QWERTZ rasporedom tipki, sa tipkama normalne veličine, Windows tipkama, numeričkim tipkama, strelicama u obliku naopakog "T", koje pružaju potpunu funkcionalnost kao i odvoje IBM-kompatibilne tipkovnice sa 101 ili 102 tipke. Osim uobičajenih tipki kakve imaju svi pisaći strojevi, postoji nekoliko njih sa posebnim funkcijama, što uključuje i posebne tipke za Windows (hot keys).

# Funkcije pojedinih tipki

Funkcije pojedinih tipki su sljedeće:

### • Funkcijske tipke

Funkcijske tipke **F1** do **F12** su ovisne o aplikaciji. Zajedno sa tipkom **Fn** služe za aktiviranje specijalnih funkcija.

Neke od njih (narančaste boje i sa slikovnim oznakama) su sa dvostrukim ulogama.

- Tipka Fn sa tipkom F1 služi za isključenje i uključenje touchpada
- Tipka Fn sa tipkom F2 služi za isključenje i uključenje SRS WOW Surround zvuka
- Tipka Fn sa tipkom F3 služi za isključenje i uključenje zvuka
- Tipka Fn sa tipkom F4 služi za Suspend/Resume
- Tipka Fn sa tipkom F5 i F6 služi za smanjenje i povećanje glasnoće zvuka
- Tipka Fn sa tipkom F7 služi za prebacivanje prikaza na ugrađeni LCD i vanjski ekran.
- Tipka Fn sa tipkom F8 i F9 služi za smanjenje i povećanje svjetline LCD ekrana
- Tipka Fn sa tipkom F11 služi za isključenje i uključenje WLAN modula
- Tipka Fn sa tipkom F12 služi za isključenje i uključenje Bluetooth modula
- Tipka Fn sa tipkom ScrLk služi za Scroll Lock.
- Tipka Fn sa strelicama daje PgUp, PgDn, Home i End.
- Kontrolne tipke Ctrl, Desni Alt, Fn, i Shift koriste se kako bi u kombinaciji s ostalim tipkama mijenjale njihove funkcije. Da biste koristili kontrolne

tipke, potrebno ih je pritisnuti i držati dok ne pritisnete drugu tipku. Na primjer, "Stisnite Ctrl+C " znači da pritisnete tipku Ctrl i dok ju držite pritisnutom stisnete C. Ovakve kombinacije tipki često su ovisne o aplikaciji u kojoj ih koristite.

### • Windows tipke

Upotrebom ovih tipki olakšavate si rad u Windowsima. Tipka Windows (pokraj lijeve Alt tipke) prikazuje Start menu Windowsa, a tipka Shortcut (pokraj desne Alt tipke) omogućava brzi pritup do izbornika za prečice, shortcuts. Funkcija ove tipke je poput desnog uha miša.

### • Cursorske kontrolne tipke

Omogućavaju pozicioniranje cursora na željeno mjesto na ekranu. Cursor je treperava uspravna ili horizontalna crtica ili kvadratić, ovisan o aplikaciji. On označava mjesto na koje se unosi tekst koji tipkate ili operacija koju izvršavate.

### • Tipke za unos teksta

Tipke za unos teksta (često nazvane i *alfanumeričke tipke*) koriste se za unos teksta ili znakova. Tipke s narančastim oznakama mijenjaju funkciju kad se koriste u kombinaciji s kontrolnim tipkama.

• Enter

Tipka Enter izvršava komande. U mnogim programima za obradu teksta tipka Enter služi za početak novog reda, baš kao na pisaćem stroju.

• Ins

Tipka Insert. Pritiskom na nju prelazite iz ubacivanja znakova izmeñu postojećih (insert) na unos znakova preko postojećih (overtype).

#### • Del

Tipka Delete. Pritiskom na nju brišete znak na kojeg pokazuje cursor. Pritiskom na nju brišete znak na kojeg pokazuje cursor.

### • Backspace

Tipka po funkciji slična tipki Delete. Pritiskom na nju brišete znak ispred cursora.

• Esc

Tipka Escape služi za prekidanje ili opoziv pokrenute funkcije i izlaz iz operacija.

### • Prt Sc / Sys Rq

Pritiskom na tipku Print Screen spremit ćete sadržaj ekrana u posebni dio memorije za kasniju upotrebu. U starijim operativnim sustavima njome se otisnuo izgled ekrana na printeru. System Request se nekad koristio u višezadaćnim operativnim sustavima.

- Pause / Break Tipka Pause / Break privremeno zaustavlja izvođenje naredbe, a drugim pritiskom nastavlja.
- NumLock Tipka NumLock trajno uključuje dodatnu (prividnu) numeričku tipkovnicu.

## Raspored znakova na hrvatskoj tipkovnici

Budući da je tipkovnica koja sadrži hrvatske oznake ponešto različita od standardne US, odnosno američke tipkovnice, pogledajte tablicu koja objašnjava kako na ekranu dobiti neke od najčešće korištenih znakova.

U lijevom stupcu potražite znak koji želite dobiti na ekranu.U desnom stupcu je kombinacija tipki koje morate pritisnuti da biste na ekranu dobili željeni znak.

Oznaka + (plus) izmeñu dvije tipke znači da prvo morate pritisnuti tipku navedenu sa lijeve strane i držati je pritisnutu dok pritišćete tipku navedenu sa desne strane. Na primjer, ukoliko želimo dobiti znak @ prvo pritisnemo i držimo pritisnutu tipku Desni Alt, a zatim pritisnemo tipku V.

Ukoliko se od Vas u desnom stupcu tablice traži da pritisnete sljedeći znak, znači da morate prethodno otpustiti dvije tipke koje ste držali pritisnute, te nastaviti sa pisanjem daljnjeg teksta. Računalo će vašem tekst pridružiti znak koji ste željeli dobiti.

Na primjer, želite li napisati riječ kôd, prvo otipkajte slovo k, zatim držite pritisnut Desni Alt, potom pritisnite tipku 3, otpustite ove dvije tipke, te ispišite slovo o, kako biste povrh tog slova dobili znak ^.

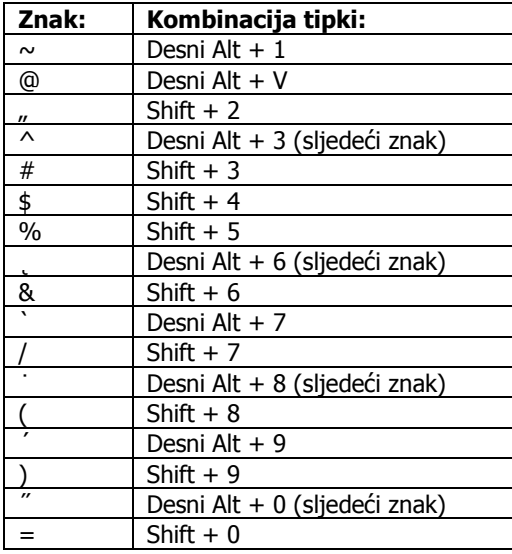

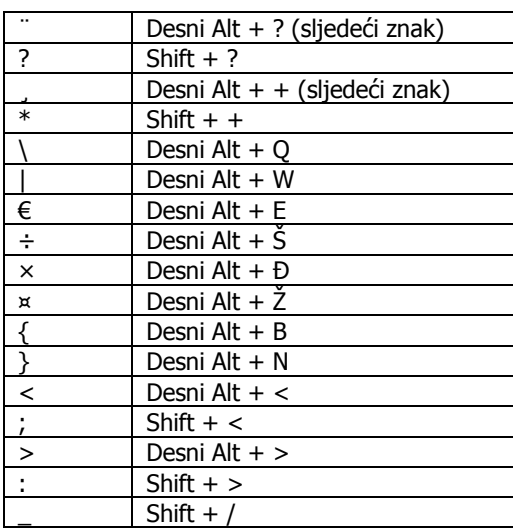

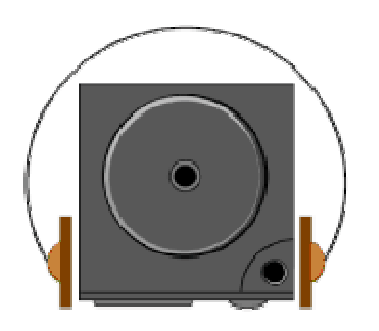

Ovo poglavlje pomoći će Vam u upotrebi specifične multimedijske opreme ovog notebooka. Naučit ćete kako se koriste ugrañeni zvučnici, kako se reproducira CD ili DVD, kako se računalo koristi za multimedijske prezentacije.

# Multimedija

Windows pruža mogućnost upotrebe nekoliko programa koji koriste multimedijske mogućnosti Vašeg notebooka. Ako iznad tipke Start kliknete na desno uho miša kako biste selektirali opciju Open pa kad se pojavi Start Menu dvaput kliknete lijevim uhom na Programs, Accessories, i Entertainment, naći ćete programsku grupu Multimedia.

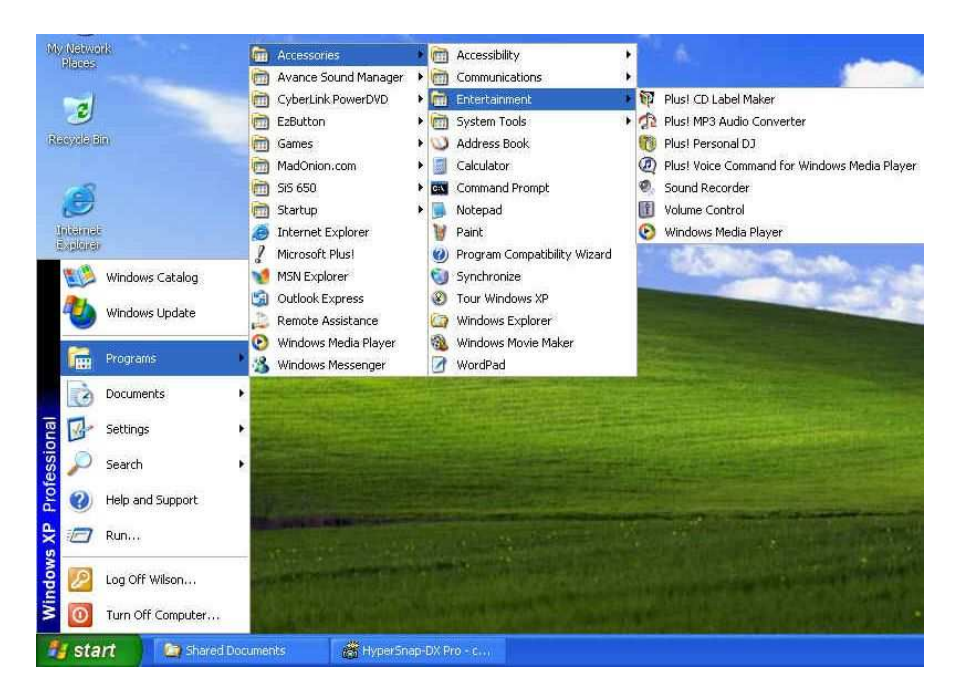

### Multimedia – grupa aplikacija namijenjenih multimediji

Standardne multimedijske komponente su:

- Windows Media Player za reprodukciju zvuka, videa i animacije
- Sound Recorder za snimanje i reprodukciju zvuka
- Volume Control za podešavanje glasnoće na mikseti

#### Više informacija o upotrebi ovih programa možete naći ako ih pokrenete i kliknete na Help.

# Snimanje zvuka

Računalo vam omogućuje snimanje glasa ili drugih zvukova i spremanje u datoteke na disku. Njih potom možete reproducirati putem ugrađenih zvučnika ili vanjskih slušalica ili zvučnika. Možete ih i koristiti unutar dokumenata. U ovom odjeljku ćemo Vam ukratko objasniti kako možete snimati zvukove pod operativnim sustavima Windows.

Za snimanje zvuka pokrenite program Sound Recorder. Tipke kojima se u njemu upravlja su Fast Rewind, Fast Forward, Play, Stop, i Record.

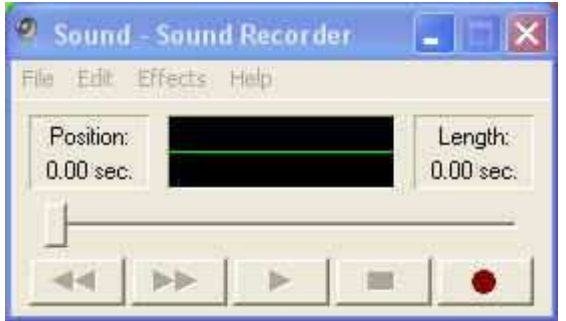

Sound Recorder može snimati zvuk iz raznih izvora:

- Iz ugrađenog mikrofona
- Iz vanjskog mikrofona
- Sa CD ili DVD medija

Stoga je potrebno najprije odabrati ulazni uređaj, a za to služi Recording Control panel.

Dvaput kliknite na Volume Control na taskbaru ili kliknite na Start, Programs, Accessories, Entertainment , Volume Control.

- 1. Kliknite na **Properties** unutar izbornika Options.
- 2. Kliknite na okrugli gumb za Recording i aktivirajte sve oznake iz "Show the following Volume Controls".

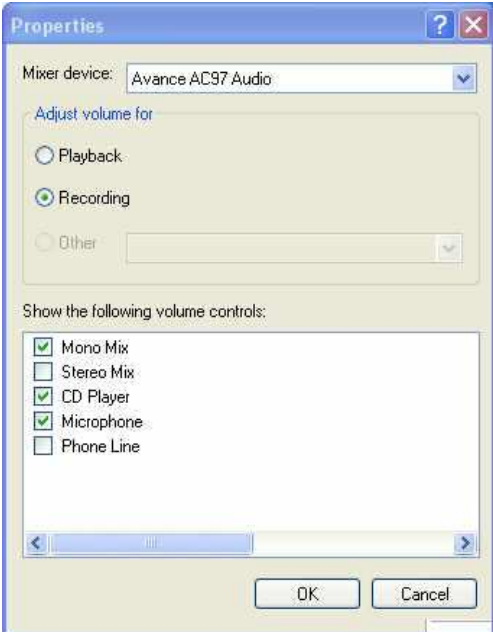

4. Kliknite na OK i pojavit će se Recording Control dialog. Tu ćete odabrati ulazni ureñaj za snimanje tona. To je obično mikrofon. Ako želite snimiti zvuk sa npr. glazbenog CD-a, morate kliknuti na CD Audio.

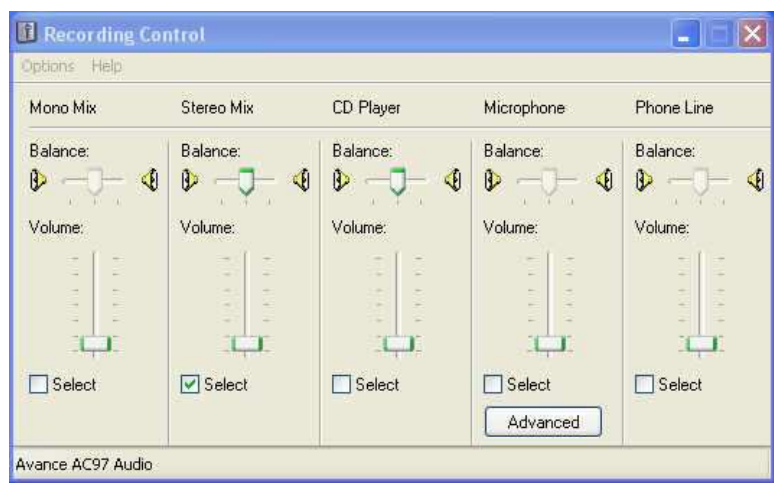

#### Podešenje glasnoće za snimanje

### Korištenje ugrañenog mikrofona

Normalno ćete koristiti mikrofon za snimanje glasa i spremati datoteke sa zvučnim zapisima za Vaše aplikacije. Notebook ima ugrađeni mikrofon na donjem rubu ekrana.

#### Snimanje pomoću mikrofona

- 1. Omogućite regulaciju glasnoće za mikrofon kao što smo upravo objasnili.
- 2. Pokrenite program Sound Recorder i pritisnite tipku Record.
- 3. Govorite u smjeru mikrofona pa pritisnite tipku Stop.
- 4. Pritisnite tipku Play da biste čuli ono što ste snimili.
- 5. Da biste snimku spremili, kliknite na izbornik File i odaberite Save.

### Korištenje vanjskog mikrofona

Računalo Vam omogućuje priključak vanjskog mikrofona radi kvalitetnijeg snimanja. Utičnica s lijeve strane automatski će odspojiti ugrađeni mikrofon kad spojite vanjski. Koristite samo mikrofone sa 1/8-inch mini-jack konektorom. Postupak snimanja je isti.

### Snimanje zvuka sa CD-a ili DVD-a

Za reprodukciju glazbe s CD ili DVD medija normalno ćete koristiti ugrañeni DVD ureñaj. Zvuk možete i snimiti u datoteku. Postupak je ovaj:

- 1. Aktivirajte CD Audio za Recording kao što je opisano.
- 2. Pokrenite program Sound Recorder.
- 3. Ubacite audio CD u DVD ureñaj. Ako niste isključili "CD auto-insertion notification" zbog podrške za Suspend mode, CD Player će se automatski pokrenuti i početi reprodukciju.
- 4. Kliknite na Windows media player pa na CD Audio.

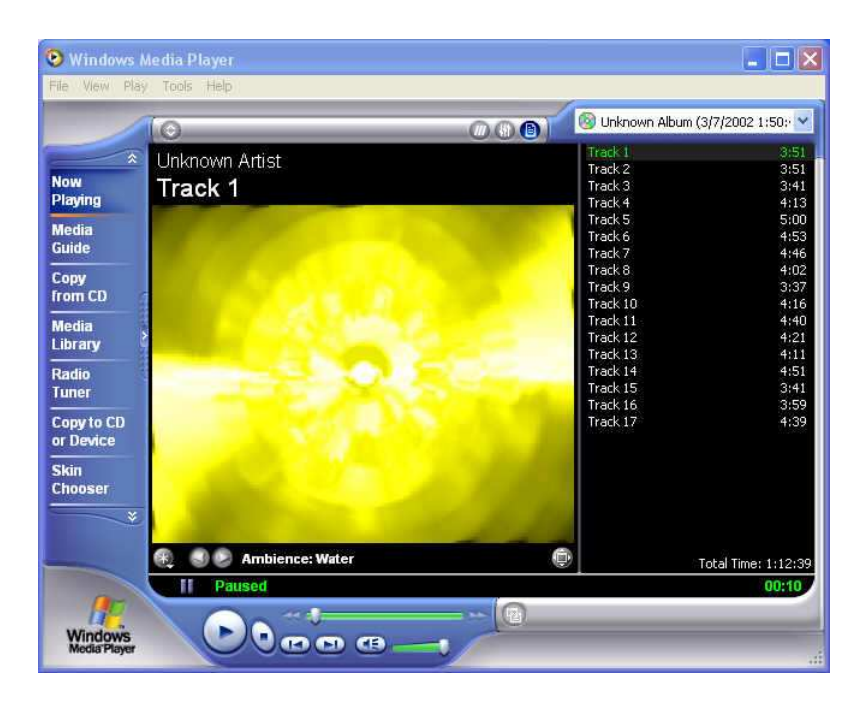

### Windows Media Player

- 5. Odaberite početnu točku od koje želite snimati.
- 6. Vratite se na Sound Recorder i pritisnite tipku Record.
- 7. Odmah se vratite u Windows Media Player i stisnite tipku Play. Glasnoću možete podesiti tako da glazbu slušate dok se snima.

## Reprodukcija zvuka

Vaše računalo ima kvalitetne ugrañene zvučnike. Bolji zvuk možete dobiti priključenjem glazbene linije na digitalni S/PDIF izlaz ili upotrebom vanjskih zvučnika s pojačalom ili slušalica. Uvijek stišajte zvuk prije uključenja slušalica u utičnicu s lijeve strane notebooka.

## Podešenje audio sustava

Za kvalitetnu reprodukciju zvuka nužno je, barem, podesiti glasnoću. To možete učiniti pritiskom na kombinaciju tipki Fn i F5 za stišavanje, odnosno Fn i F6 za pojačanje zvuka.

Iz Windowsa, glasnoću (Volume) možete podesiti klikom na ikonicu  $\bullet$  na taskbaru. Podešenje brojnih ostalih mogućnosti moguće je iz Sound Effect Managera koji je dostupan putem ikonice **(O)** na taskbaru. Ukoliko želite koristiti **8-kanalni audio** na vanjskim zvučnicima, u njemu je moguće podesiti analogne izlaze na sljedeći način:

- Side Speaker (bočni zvučnici) spajaju se na S/PDIF izlaz
- Center/Subwoofer (središnji i bas zvučnik) spajaju se na mikrofonski ulaz
- Front Speaker (prednji zvučnici) spajaju se na priključak za slušalice
- Rear Speaker (stražnji zvučnici) spajaju se na Line In ulaz.

### Upotreba Windows Media Playera

Najjednostavniji način reprodukcije multimedijalnih zapisa je pomoću Windows Media Playera. Postupite ovako:

- 1. Kliknite na Start, Programs, Accessories, Entertainment.
- 2. Kliknite na Windows Media Player da biste pokrenuli program.
- 3. Kliknite na izbornik File i odaberite što želite čuti.
- 4. Kada datoteka bude prepoznata i otvorena, kliknite na Play.

## Reprodukcija Video i MPEG datoteka

Vaše računalo može reproducirati video zapise, kao i MPEG (Motion Picture Expert Group) datoteke sa CD, DVD ili CD-RW medija. Software za MPEG reprodukciju omogućuje gledanje filmova pomoću Windows Media Playera.

## Upotreba DVD-a

DVD je revolucionarni medij za distribuciju filmskih zapisa. Jedan disk sadrži minimalno 4.7GB informacija, dovoljno za cjelovečernji film sa zvučnim zapisom, titlovima i podrškom za razne jezike. K tome, isti ureñaj služi za reprodukciju CD medija, kao CD-ROM.

Za gledanje DVD-a potreban Vam je MPEG-2 dekoder, koji nije dio Windows operativnog sustava, ali ste ga dobili kao dio programa za reprodukciju DVD-a (PowerDVD ili WinDVD su tipični takvi programi).

### **Regionalni kodovi**

Radi zaštite tržišta, filmovi za DVD su označeni kodom regije (geografsko područje svijeta u kojem se novi naslovi filmova izdaju istovremeno).

Ureñaji za reprodukciju dozvoljavaju da se regionalna zaštita, koja nije ovisna o operativnom sustavu nego o ureñaju, promijeni. Time se ureñaj može prilagoditi vašim potrebama. Izbor obavite na tabu "DVD Region" do kojeg dolazite desnim klikom na ikonu DVD-a kroz "Properties". Dozvoljeno je najviše 5 promjena, a posljednji izbor regije postaje konačan. U Hrvatskoj koristimo regiju 2.

# Snimanje glazbe, videa i datoteka na CD/DVD medije

Vašim računalom možete na CDRW ili DVDRW (na odgovarajući medij) snimati sve vrste datoteka izravno iz Windows XP operativnog sustava, jednostavnim drag-anddrop postupkom.

Snimanje multimedijalnih diskova u formatu VCD, SVCD i eventualno DVD zahtijeva posebne programe. Uz notebook ste dobili i takav program.

Obratite pozornost na zaštitu privatnosti i zaštitu autorskih prava prilikom svakog snimanja. Nije sve što možete učiniti legalno – ali to vrijedi i inače u životu.

# 5 Lokalna mreža i internet

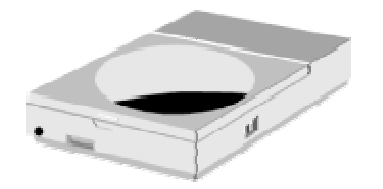

 $\mathbf O$ vo poglavlje opisuje uređaje za umrežavanje koje posjeduje Vaš notebook i osnove njihovog priključenja radi uključenja u lokalnu mrežu ili na internet.

# Interni LAN modul

Ovaj notebook ima ugrañen interni 10Base-T/100Base-TX/1000Base-TX LAN modul kojim ga možete povezati sa ostalim računalima putem lokalne mreže (LAN). Podržava brzinu rada od 10Mbps, 100Mbps i 1000Mbps uz automatsko prilagoñenje. Standard 10Base-T standard nazivan i Twisted Pair Ethernet koristi konektore RJ-45. Noviji 100Base-TX koristi istu strukturu ožičenja i iste konektore. Pošto je deseterostruko brži, nazivaju ga i Fast Ethernet. Najnoviji, Gigabit Ethernet je opet deseterostruko brži.

### Spajanje na LAN

Ugrañeni LAN modul ima standardni RJ-45 konektor sa 8 kontakata. Njega twisted-pair kabelom spajate na Ethernet mrežu. Spajanje na LAN port:

- 1. Uzmite kabel koji na svakom kraju ima RJ-45 konektor.
- 2. Jedan kraj utaknite u utičnicu vaše LAN instalacije ili koncentrator (HUB) odnosno preklopnik(SWITCH).
- 3. Drugi kraj utaknite u RJ-45 LAN port sa desne strane računala.

## Modem

Ovaj notebook ima ugrađen 56K fax/data modem kojim možete slati i primati telefaks poruke, e-mail i spajati se na internet putem klasične telefonske linije.

### Spajanje modema

Ugrañeni fax/data modem ima standardni telefonski priključak. Uz njega ste dobili i spojni kabel. Spajanje analognog telefonskog kabela na modem:

- 1. Uzmite analogni telefonski kabel. Oba kraja mu imaju RJ-11 konektor sa 4 ili 2 kontakta.
- 2. Jedan kraj spojite na telefonsku utičnicu (ili adapter za RJ-11 ako imate staru instalaciju telefona).
- 3. Drugi kraj utaknite u modemski port notebooka.

#### Brzina komunikacije ovisna je o kvaliteti telefonske linije.

Priloženi analogni telefonski kabel je standardan. Dulji kabel možete nabaviti u prodavaonici elektroničke opreme.

# 6 Na putu

Kad notebook nosite na put:

- Napravite backup svih datoteka koje imate prije puta.
- Napunite bateriju preko noći kako bi bila puna kad krenete.
- Ne zaboravite ponijeti AC adapter.
- Ponesite i nešto za backup.
- Provjerite kakva je mreža i utičnice u zemlji u koju putujete. Ako su utičnice drugačije, nabavite drugi priključni kabel ili odgovarajući adapter.
- Notebook nosite u torbici ili koferu. Nikad ga nemojte predati kao prtljagu na aerodromu.
- Provjerite je li notebook isključen prije stavljanja u torbu!
- Sjetite se da aktiviranjem "power saving" podešenja možete uštedjeti energiju i raditi dulie.

# 7 Održavanje notebook računala

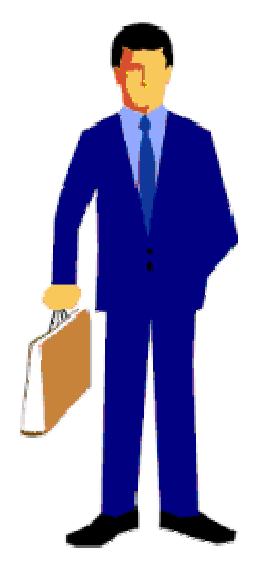

Korisnici svoja prijenosna računala nerijetko zanemaruju.

U ovom odjeljku objasnit ćemo Vam kako da notebook koristite na siguran način. Prema ovim uputama možete ostvariti dug i efikasan period njegovog korištenja.

Stoga Vas molimo da ga pažljivo pročitate kako biste postigni maksimalnu sigurnost.

### Virusi

Instalirajte neki antivirusni program te periodično obnovite njegove definicije virusa. To se obično može podesiti kao automatska aktivnost kad je računalo spojeno na internet.

Novi virusi (zlonamjerni programi namijenjeni neovlaštenom, štetnom i najčešće skrivenom korištenju ili mijenjanju podataka, programa ili ponašanja cijelog računala) nastaju svakodnevno, a odgovarajući antivirusni program, vatrozid (firewall) i programi za zaštitu od spywarea (programa koji prate kako koristite računalo i te informacije zlorabe) i dialera (programa koji se potajno spajaju putem telefonske

linije, najčešće izazivajući ogromne telefonske račune) pomoći će Vam u zaštiti. No, najvažnija mjera zaštite je Vaš oprez.

Pazite kad otvarate e-mail od nepoznatog pošiljatelja ili neobičan e-mail od poznatih osoba. Otvaranjem datoteke u prilogu takvih poruka pokrećete zlonamjerne programe. Većina antivirusnih programa znat će izići na kraj i s takvim sadržajem, ali pravi zaštitnik je Vaš zdrav razum: zašto bi Vam prijatelj pisao na jeziku kojim ne govori, zašto bi Vam netko nepoznat poklanjao nešto, zašto biste Vi trebali spasiti svijet ili se učlaniti u poznatu banku iz druge države?

Napravite "Boot Floppy Disk" ili "Bootable CD-ROM" ako Vaš antivirusni program nudi takvu opciju. Poslužit će ako sve pođe po zlu.

Pravite sigurnosne kopije važnih datoteka. Kvar računala nije nemoguć, kao ni neočekivano ponašanje operativnog sustava ili nekog programa s kojim često radite.

# Važne upute za sigurnost

Prije čišćenja notebooka morate biti sigurni da je odspojen sa vanjskih ureñaja kao što je AC adapter.

Za čišćenje nemojte koristiti deterdžente ili sprej. Koristite namjenske vlažne maramice ili krpicu.

Utičnica napajanja treba biti blizu notebooka i lako dostupna. Nemojte notebook držati u vlažnim uvjetima.

Odložite ga na ravnu, čistu, čvrstu i pouzdanu površinu. Ako vam padne ili ispadne, može se oštetiti ili Vas povrijediti.

Otvori za hlađenje služe za odvođenje topline nastale radom i moraju biti uvijek slobodni kako bi se računalo zaštitilo od preopterećenja. NIKAD NE ZATVARAJTE OTVORE ZA PROTOK ZRAKA. Ne koristite notebook na mekanoj površini poput debelih tepiha, kreveta ili fotelja, niti u prašnjavim prostorima.

Obratite pažnju na napajanje. Notebook računala imaju posebne zahtjeve:

- Koristite samo originalni adapter dobiven uz notebook ili njegovu od proizvoñača odobrenu zamjenu.
- Uzemljenje napajanja je vrlo važno. Ako Vaša utičnica nije odgovarajućeg tipa, neka Vam kvalificirana osoba postavi odgovarajuću instalaciju.
- Kabel napajanja nikad ne potežite za žicu. Iskopčavajte ga iz zida povlačenjem za utikač.
- Provjerite da su utičnica i produžni kabel ako ga koristite deklarirani tako da mogu normalno napajati sva priključena trošila
- Iako je AC adapter pogodan za sve svjetske uobičajene napone, napajanje mora biti stabilno i trajno. Provjerite je li mreža u koju se uključujete pogodna za napajanje notebooka i imate li odgovarajući priključni kabel ili adapter.
- Priključni kabel ne ostavljajte tako da se netko spotakne ili stane na njega. Ne stavljajte ništa, pogotovo ne komade namještaja, na kabel.
- Nikad ne zalijevajte notebook ili AC adapter tekućinom jer možete doživjeti električki udar i trajno oštetiti notebook.
- Ne otvarajte i ne rastavljajte notebook. To je posao kvalificiranog servisera.

Ako se dogodi nešto od navedenoga, notebook treba donijeti na servis:

- Oštećenje kabela, kutije ili konektora AC adaptera.
- Zalijevanje notebooka tekućinom.
- Izlaganje notebooka vodi ili vlazi.
- Nemogućnost rada ili kvar neke od funkcija notebooka.
- Pad ili oštećenje notebooka.

Ne ostavljajte notebook u ekstremnim klimatskim uvjetima, poput prtljažnika automobila. Skladištenje iznad 60°C (140°F) ga može oštetiti.

# Čišćenje

Ako je potrebno očistiti plastično kućište ili tipkovnicu, upotrijebite meku krpicu koja ne ostavlja komadiće, navlaženu blagim deterdžentom. Još bolje, koristite vlažnu maramicu posebno namijenjenu čišćenju računala. Ne koristite sprej ili tekućine.

Ne koristite alkohol ili otapala na osnovi benzina ili petroleja, niti snažne deterdžente kako biste čistili notebook. Također nikad ne nanosite tekućinu špricanjem ili zalijevanjem kućišta, tipkovnice ili ekrana. Zaprljan ili zaprašen liquid-crystal display (LCD) ekran možete očistiti tako da blago sredstvo za čišćenje stakla nanesete na čistu, meku krpicu i blago prebrišete ekran. Ne koristite papirnate maramice ili ručnike jer mogu ostaviti ogrebotine na ekranu.

# Održavanje LCD ekrana

Toplina je uzročnik najvećeg broja problema s ekranom. Nakon rada s notebookom, nagonski ćete ga ugasiti i poklopiti. No, ekran – bez obzira na vrstu – i komponente unutar računala su zagrijani, pa ćete zatvaranjem poklopca akumuliranu toplinu zarobiti unutar notebooka. Stoga ostavite notebook otvorenim desetak minuta po isključenju, da se toplina izgubi u okolišu. Neka Vam to prijeñe u naviku.

Dobro je omogućiti da Power management vašeg računala ugasi LCD ekran kad je sustav neaktivan neko vrijeme. Aktiviranje screen savera također pomaže.

Pridržavajte se opisanih uputa za sigurnost ako čistite ekran.

# Održavanje diskova

Gubitak podataka je po posljedicama ravan kvaru računala. Korisnici moraju steći naviku da otprilike svaki tjedan naprave veliko spremanje diska. Evo što možete učiniti:

- Redovno spremajte važne podatke na CD-RW ili neki drugi disk.
- Instalirajte i redovno osvježavajte neki program za otkrivanje i uklanjanje računalnih virusa.
- Ponekad pokrenite SCANDISK kako biste otkrili i otklonili moguće probleme sa direktorijima i File Allocation Tabelama (FAT). Time ćete ujedno osloboditi zaostale izgubliene sektore.
- Ne premještajte i ne podižite notebook dok se disk pokreće, naročito ne trzajem. To može dovesti do mehaničkog oštećenja diska i nepovratnog gubitka podataka.
- Koristite program za održavanje diska DEFRAG iz operativnog sustava. Njime se disk reorganizira i eliminira fragmentacija podataka, što ubrzava pristup podacima.
- Postavite lozinku kako drugi ne bi neovlašteno koristili vaš notebook.

# Održavanje kvalitete baterije

Akumulatorska baterija koju ste dobili s notebookom zahtijeva određenu pažnju i odgovarajući postupak kako bi se osigurao učinkovit i dugotrajan rad. Ako se baterijom nepropisno rukuje moguć je rizik od zapaljenja ili kemijskog nagrizanja.

Kako biste osigurali normalan životni vijek baterije, pazite na sljedeće:

- S baterijama postupajte pažljivo. Ne pokušavajte ih rastaviti, otvarati, bušiti, bacati i udarati, kratko spajati izvode, bacati u vatru ili vodu ili izlagati temperaturi iznad 60°C.
- Baterije punite samo u notebooku. Ne koristite vanjske punjače koji nisu odobreni od proizvođača.
- Baterije ne ostavljajte na toplom mjestu dulje od par dana.
- Napajanje priključite barem jednom mjesečno i napunite bateriju.
- Ne skladištite baterije dulje od 2 mjeseca bez punjenja.
- Staru bateriju ne bacajte u običan otpad. Sadrže kemikalije koje mogu naškoditi okolišu. Odložite ih meñu rabljene baterije.
- Bateriju trebate dokraja isprazniti prije punjenja u bilo kojem od ovih slučajeva: prvo korištenje baterije uoće ili nekorištenje baterije dulje od 2 mjeseca.
- Bateriju možete isprazniti i ostavljanjem notebooka da bez spoja na AC adapter radi u BIOS Setupu do gašenja. Ovim trikom izbjegavate uplitanje operativnog sustava u kontrolu baterije.

# Instalacija operativnog sustava i pogonskih programa

Pogonski programi (device drivers) koji omogućuju operativnom sustavu da ispravno upotrebljava specifične ugrađene dijelove vašeg notebooka već su instalirani, kao i operativni sustav.

Ukoliko je tijekom eksploatacije notebooka došlo do takve havarije hardwarea ili operativnog sustava da ih je potrebno ponovno instalirati, postupite kako slijedi:

## Instalacija operativnog sustava sa CD-ROM ili DVD ROM medija

Da biste instalirali operativni sustav npr. Windows XP direktno sa CD-ROM-a ili DVD-ROM-a, pokrenite prilikom uključenja pritiskom na F2 Startup / Boot Device menu iz **BIOS** setupa. Odaberite "CD-ROM Drive" kao  $1<sup>st</sup>$  Boot Device ili  $2<sup>nd</sup>$  Boot Device (važno da je prije nego Hard Disk C), kliknite na OK, pa u Exit odaberite Save and Exit.

Potom ubacite instalacijski CD operativnog sustava, pa dovršite instalaciju prema uputama koje Vam daje instalacijski program operativnog sustava na ekranu.

Ako je potrebna potpuna reinstalacija operativnog sustava na diskove koji su formirani u RAID polje, bit će Vam potrebna vanjska USB FDD jedinica radi učitavanja tzv. F6 diskete s driverima za RAID. USB FDD jedinicu možete kupiti, a disketu s driverima možete na nekom upotrebljivom računalu napraviti kopiranjem svega iz Drivers\RAID\FASTTRAK direktorija CDa s driverima. Preporučili bismo Vam da ovo ipak povjerite stručnom serviseru.

## Instalacija device drivera

Da biste instalirali pogonske programe za odgovarajuće ureñaje u operativnim sustavima poput Windows 2000/XP potrebno je na traženje instalacijske rutine ubaciti CD-ROM sa pogonskim programima koji ste dobili uz notebook.

Osnovne pogonske programe potrebno je instalirati ovim redoslijedom:

- 1. Chipset
- 2. Audio
- 3. Modem
- 4. Network (LAN)
- 5. Video
- 6. AP-Key
- 7. TouchPad
- 8. Wireless LAN
- 9. Bluetooth
- 10. TV Tuner
- 11. PC Camera

Ukoliko dobijete poruku "Driver is not Microsoft certified" neka Vas to ne zbuni, nastavite s instalacijom jer Microsoftov certifikat za neke komponente nije bio raspoloživ u trenutku izrade CD-ROM-a, a to ne utječe na funkciju pogonskog programa. Dovršite instalaciju prema uputama na ekranu.

Eventualno potrebne novije drivere potražite na našim web stranicama.

# Dodatak A

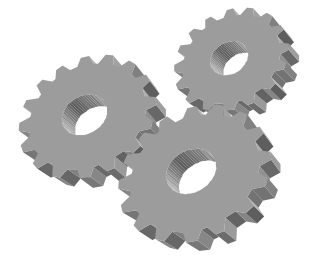

Ovaj dodatak daje informaciju o tehničkim specifikacijama sklopovlja Vašeg notebooka. Informacija može, zbog tehnoloških modifikacija i unapređenja, biti približna.

Pošto je projektirano kao visokomodularan sustav, Vaše računalo može biti prilagođeno potrebama i donekle odstupiti od opisa.

# Tehnička specifikacija

### Procesor

AMD Mobile Turion 64 (1.6 – 2.4 GHz, 90nm, 1 MB L2 cache,  $\mu$ PGA754)

## Chipset

• nVidia nFORCE 4 SLI

## Memorija

- 1 GB ili više
- Dva 64-bitna 200-pinska utora za DDR333/400 memoriju
- Maksimum 2 GB pomoću 256MB, 512 MB ili 1 GB modula

# **Display**

- 19" WSXGA+ (1680x1050) Color TFT LCD sa 16:10 Wide Screen omjerom
- 2x NVIDIA GeForce Go 7800 GTX sa po 256 MB DDR3 video memorije
- puna DirectX 9 i OpenGL kompatibilnost

# Diskovi

- 80 10 GB 2.5" ATA/100
- Dual Layer DVD+/-RW ureñaj

# Audio

- SRS WOW Surround Sound
- Virtualni 8-kanalni audio
- Ugrađena četiri zvučnika i subwoofer
- Intel Azalea sound, Sound Blaster Pro compatible
- Ugrađeni full-duplex mikrofon
- Audio input utičnica za mikrofon (MIC)
- Line In utičnica
- Audio output utičnica za slušalice ili aktivne vanjske zvučnike
- 5.1 kanalni S/PDIF digitalni izlaz
- mogućnost 8-kanalnog analognog izlaza

## PCMCIA i memorijske kartice

- 32-bit CardBus slot podržava 1 x Type II PC Card
- 4-in-1 card reader podržava memorijske kartice raznih tipova

# Touch Pad

• Ugrađeni Touch Pad (PS/2 mouse kompatibilan) sa lijevim i desnim "uhom" i scrollom.

# **Tipkovnica**

- Tipkovnica pune veličine sa Windows hot-key tipkama i cursorskim tipkama
- Podržan međunarodni i hrvatski raspored tipki.

## Kamera

• 1.3 Mpixela USB 2.0 Video kamera

# TV

- Mini-PCI TV Tuner AverMedia M102
- IR daljinski upravljač

## **Wireless**

• Mini-PCI 802.11 b/g Wireless LAN + Bluetooth module

# I/O Portovi

- 5 x Universal Serial Bus (USB) 2.0 i 1.1 kompatibilan
- $\bullet$  1 x Mini-IEEE 1394a
- 1 x S-Video izlaz za TV i HDTV
- 1 x 9-pin Serial (COM)
- 1 x 7-pin S-Video ulaz (sa Cinch adapterom)
- 1 x IR Transceiver (IrDA 1.1/FIR/SIR/ASKIR)
- 1 x DVI-Out (sa CRT adapterom)
- 1 x RJ-11 Modem port
- $\cdot$  1 x RJ-45 Ethernet LAN port  $10/100/1000$  bps
- 1 x Headphone-Out, 1 x Microphone-In, 1 x Line-In, 1 x S/PDIF Out
- 1 x antenski ulaz

## Infrared ulaz

• 1 x IR ulaz za daljinsko upravljanje notebookom

## AC/DC Power Supply Adapter

• Univerzalni auto-switching 220W (100V~240V) 20V 11A DC adapter

# **Baterija**

- Punjiva izmjenjiva 12-djelna 6600mAH Li-ion Smart baterija
- $\sim$  2.5  $\sim$  3 sata brzog punjenja (uz isključeno računalo)

# Težina i dimenzije

- 476 mm ( $\sin x$  343 mm (d)  $x$  47.8 mm (v)
- 6.6 kg

# Uvjeti okoline

#### Osobno računalo proizvedeno je za upotrebu u uredskim i stambenim prostorijama, bez velikih klimatskih oscilacija, sa urednim naponom napajanja.

Temperatura okoline:

- Radna  $+5 °C$  do  $+35 °C$
- Skladištenje -20 °C do +60 °C bez kondenzacije vlage

Uređaj nije predviđen za upotrebu u teškim industrijskim uvjetima, niti za upotrebu u ureñajima za medicinski nadzor ili u vremenski odnosno aplikacijski kritičnim uvjetima. Za eventualnu takvu aplikaciju potrebna je korisJANAva procjena pogodnosti.

Proizvoñač ne može preuzeti odgovornost niti za pogodnost ureñaja, operativnog sustava ili programske podrške za neku konkretnu aplikaciju. Jamstvo se odnosi na kvalitetu našeg rada i ugrađenih dijelova, te ne obuhvaća pogodnost za bilo koju datu aplikaciju niti njenu funkcionalnost za korisJANAve potrebe.

Planirani životni vijek ureñaja je pet godina. Zamjenski dijelovi u tom roku mogu zastarjeti. Proizvoñač se obvezuje da će u tom roku osigurati ekvivalentne dijelove ili sklopove za održanje približno iste funkcionalnosti.

Molimo vas da eventualne popravke povjerite kvalificiranom servisu, kao i dekomisiju ureñaja po isteku uporabe. Ne bacajte ni jedan dio u uobičajeni kućanski ili gradski otpad.

Želimo Vam dugo i ugodno korištenje.

A kada budete željeli novo računalo ... Sjetite nas se opet.

KONČAR - Elektronika i informatika d.d. pp 202, 10002 Zagreb, Fallerovo šetalište 22

e-mail za podršku: pc@koncar-inem.hr servis i dogradnje: pc.servis@koncar-inem.hr

web stranice za podršku: www.koncar-inem.hr/support/pc prodaja: pc.prodaja@koncar-inem.hr

# Sadržaj:

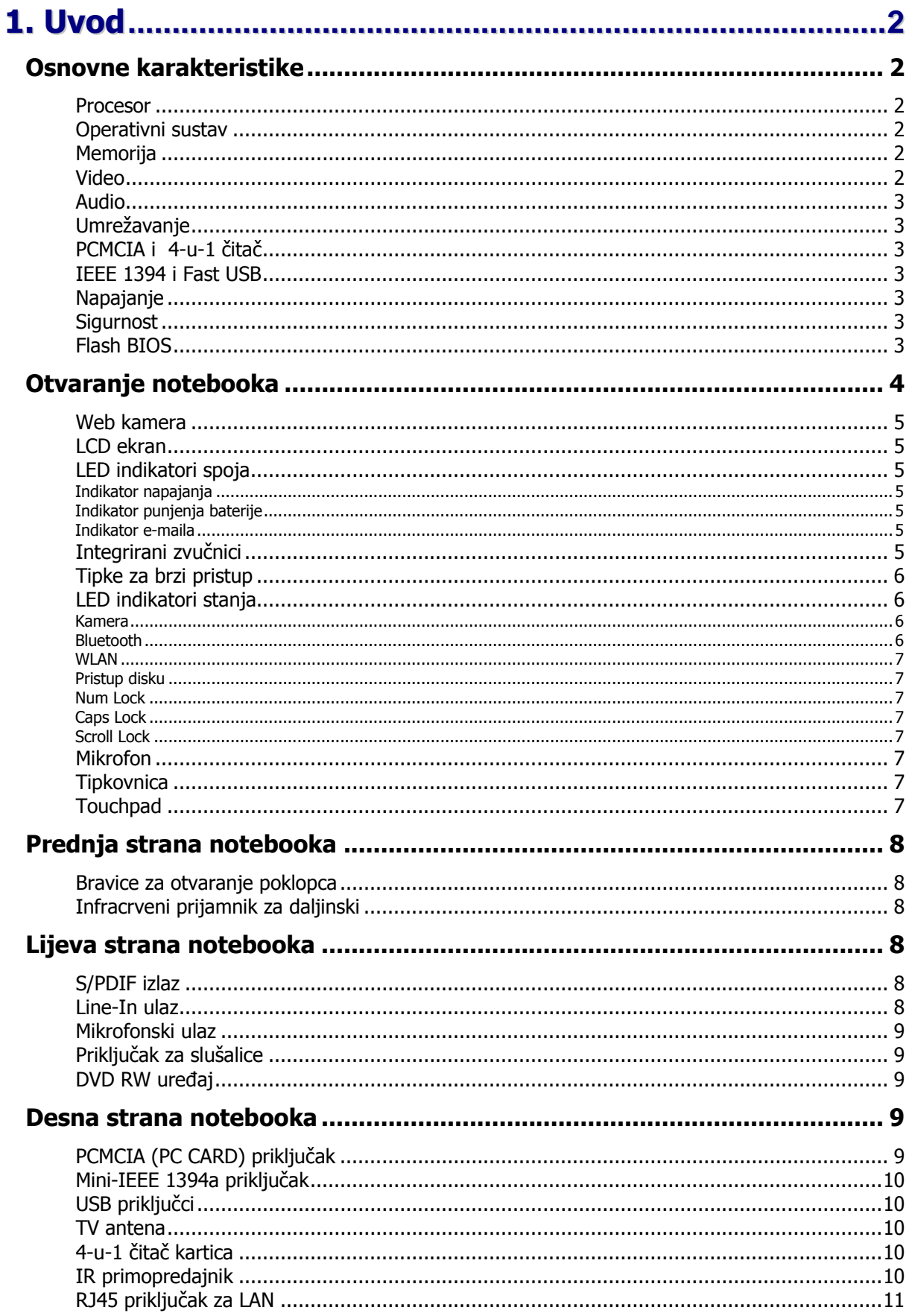

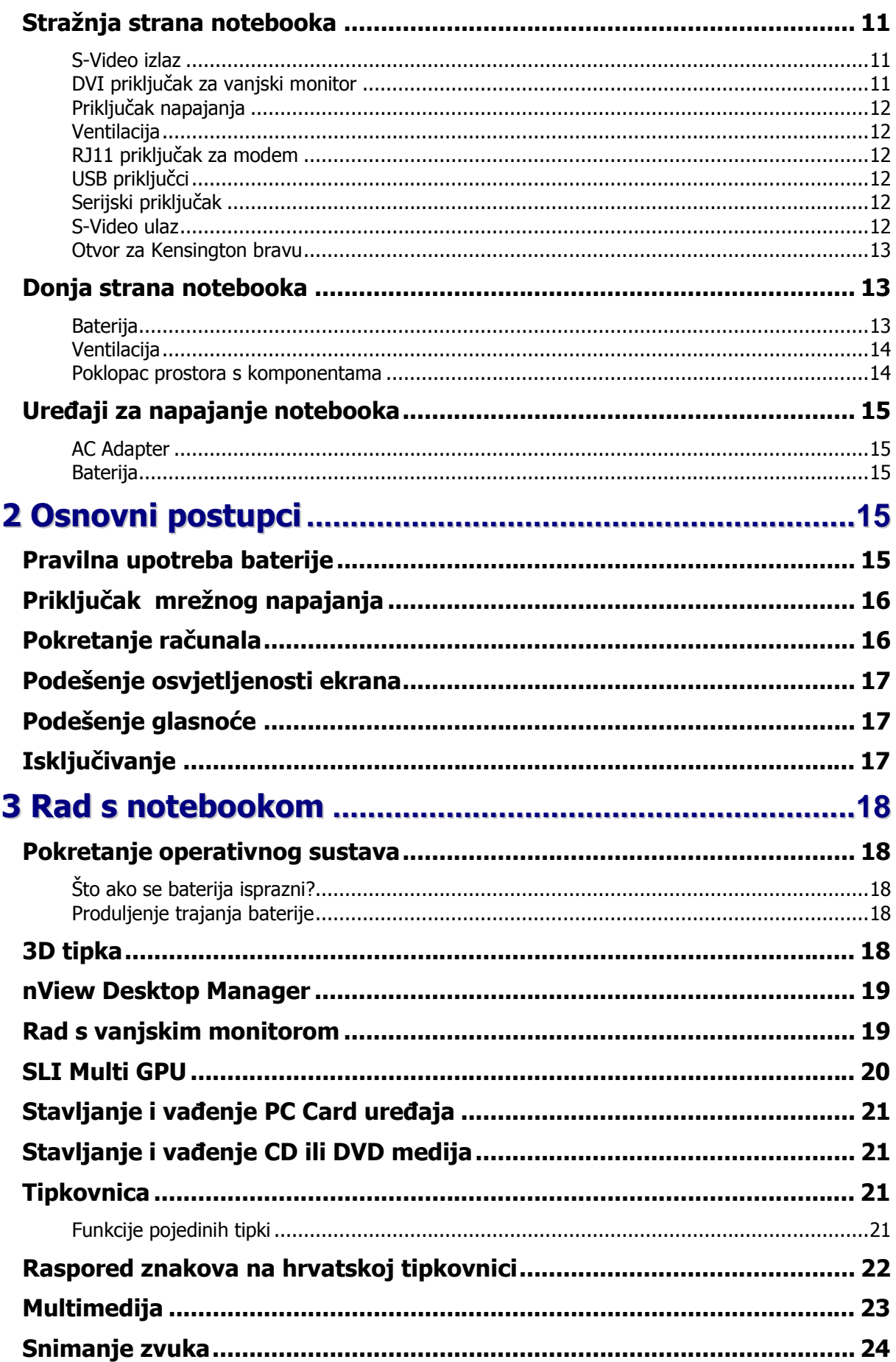

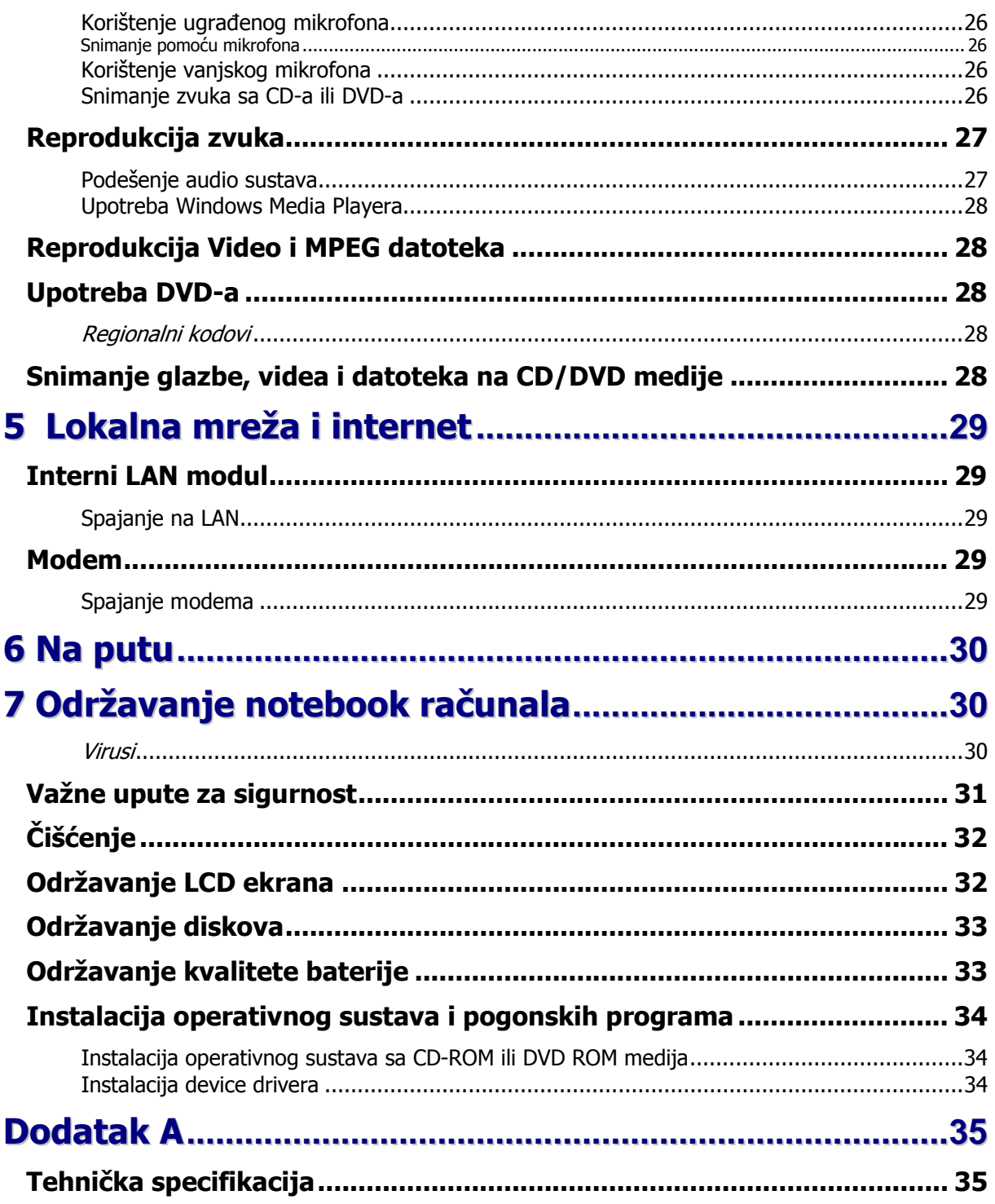